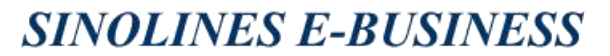

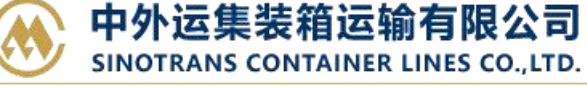

## **特种箱申请**

用户为特殊货物申请集装箱,并跟踪审批状态。

## ※程序入口

1) 通过电子商务主页:特殊申请 → 特种箱申请

2)通过电子商务一级菜单"箱管"→ 二级菜单"特种箱申请"

#### ※2 类特种货物

①AK 超高超宽 ②DG 危险品

### ※3 种查询方式

①申请时间段 APPLY DATE 2船名航次 VESSEL&VOY 3申请 ID 号 APPLY ID / REFNO

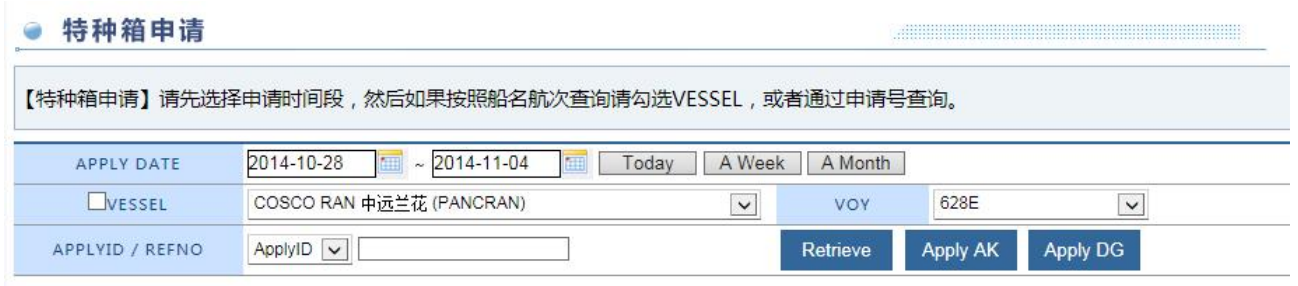

如文字输入框内有编号,则默认以 ApplyId/Refno 方式申请和查询。

如船名航次查询则勾选 Vessel 左侧的选择框打"√"。

如按照申请时间区间查询,则选择框和文字输入框都不选,点击"Retrieve"如有列表则是历史申请记录。 TYPE 列是代表申请类别, STATUS 代表审批状态。

EDIT 是未提交;PENDING 是待审批;APPROVE 是同意;REJECT 是拒绝。

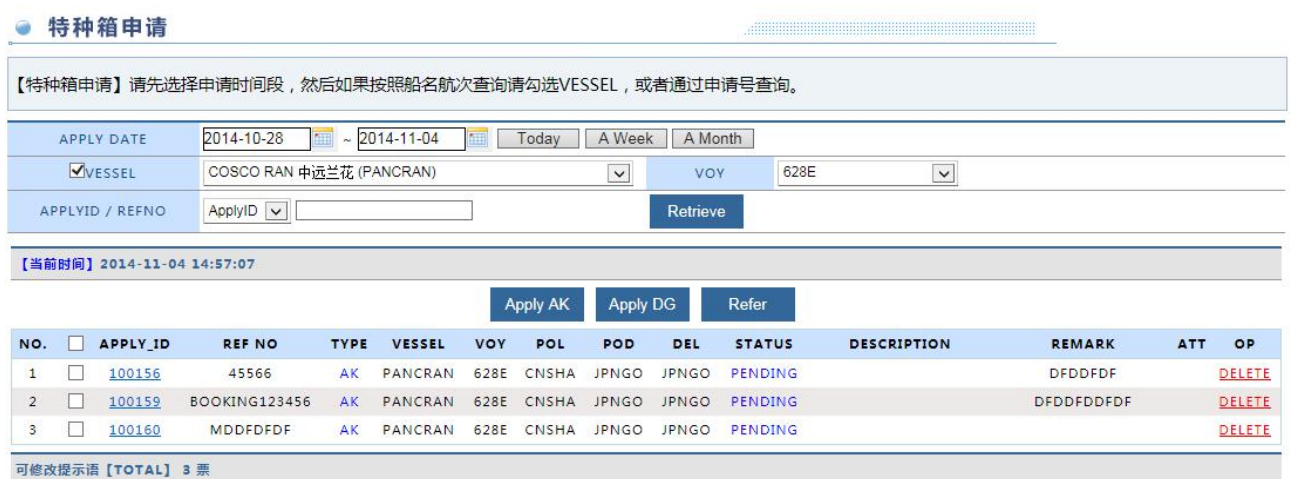

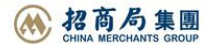

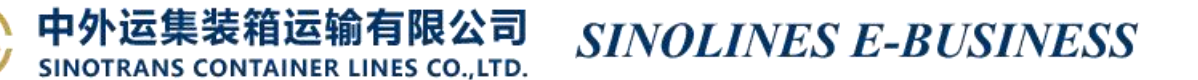

#### ※**5** 种操作

新增: "Apply AK" / "Apply DG"

修改: 点击 APPLY\_ID 中的数字, 打开历史记录进行修改, 确认保存点击"Save"。

删除 Delete:已批准的状态改成"Revoke",未审批的数据状态改成"Delete"。记录依然保留,只是审批部 门查询不到。

预览 View:显示特种货物录入的所有信息明细

※**AK** 货物录入信息:基本信息包括船名、航次、Refno、卸货港、交货地、电话、电邮、是否 Email 通知、 备注、可增加附件。AK 箱的箱型尺寸、件数、重量、总长宽高、前超后超和长宽高、corner post status、 special stowage requirement、commodity 等。注意: 总长宽高、前超后超和长宽高为整数。

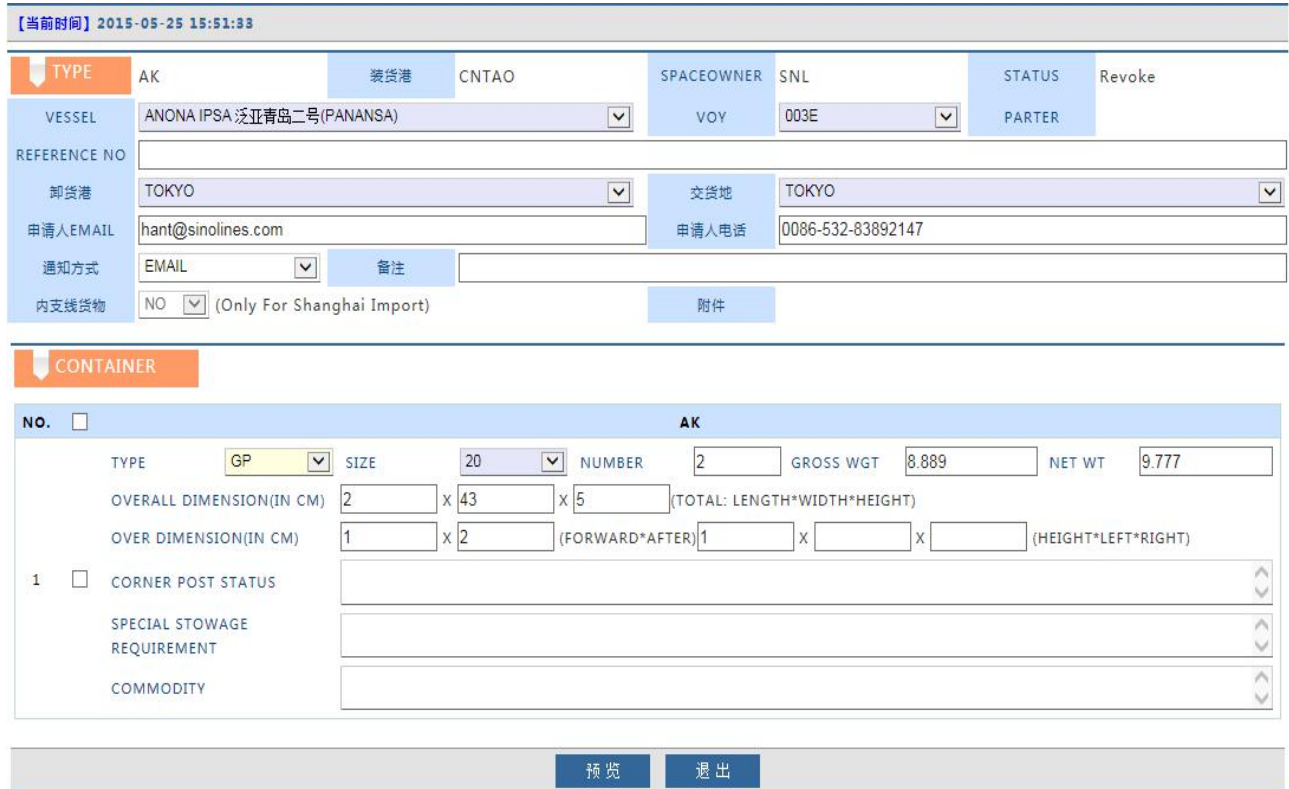

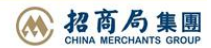

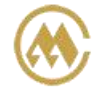

运集装箱运输有限公司 SINOTRANS CONTAINER LINES CO., LTD.

### ※**DG** 货物录入信息:

1)基本信息包括船名、航次、Refno、卸货港、交货地、电话、电邮、是否 Email 通知、备注、可增加附 件。

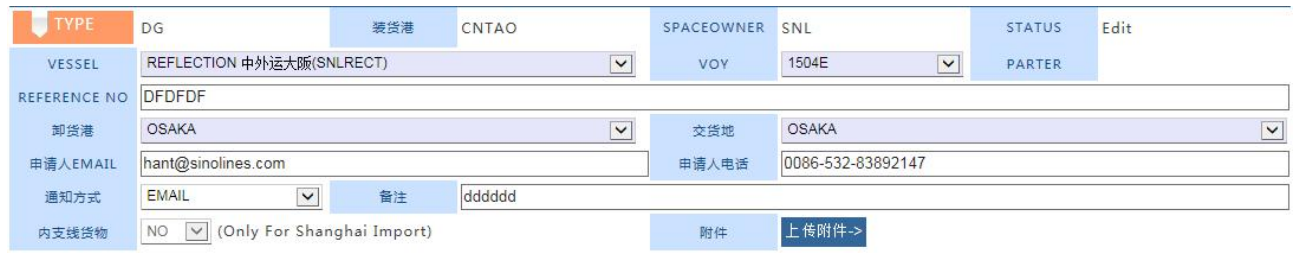

2)录入 DG 货物的危险品信息:IMO CLASS、UNNO、SUBSIDIARY RISK、PACKING GROUP、CARGO STATUS、 MARINE POLLUTANT、LITMITTED QTY、SEGREGATION GROUP、OUTER PACKAGES、INNER PACKAGES、EMS NO、 ERG 、MFAG NO、FLASH POINT、EMERGENCY CONTACT、PROPER SHIPPINGNAME、TECHNICAL NAME、GROSS WGT、NET WGT、NET EXPLOSIVE WGT。

PACKING GROUP: ""/ "I"/ "II"/ "III" (可为空)

CARGO STATUS: "SOLID"/ "LIQUID"/ "GAS"

MARINE POLLUTANT: "YES"/"NO"

LITMITTED QTY: ""/ "YES"/ "NO" (可为空)

SEGREGATION GROUP: ""/ "1 acids"/ "2 ammonium compounds"/"3 bromates"/"4 chlorates"/"5 chlorites"/"6 cyanides"/"7 heavy metals and their salts (including their organometallic compounds)"/"8 hypochlorites"/"9 lead and its compounds"/"10 liquid halogenated hydrocarbons"/"11 mercury and mercury compounds"/"12 nitrites and their mixtures"/,"13 perchlorates"/"14 permanganates"/"15 powdered metals"/"16 peroxides"/"17 azides"/"18 alkalis"/"19 None"

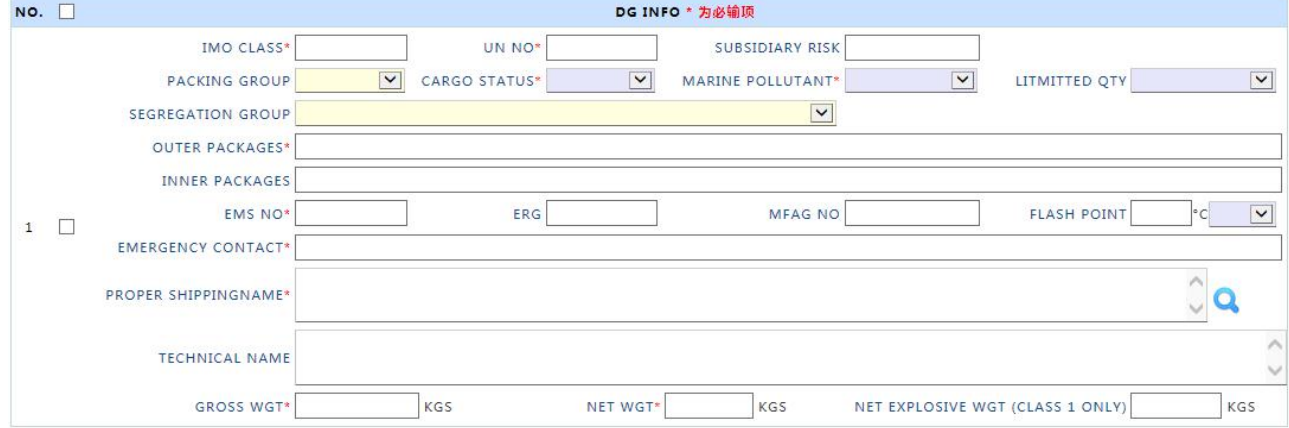

3)添加箱型尺寸个数,点击"Match"绑定对应的 DGInfo

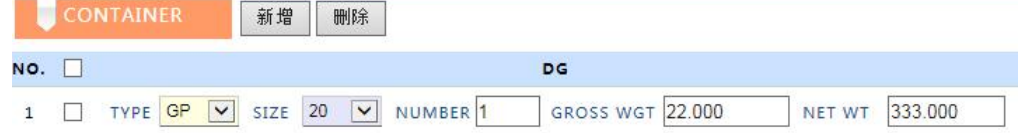

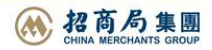

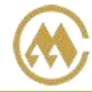

中外运集装箱运输有限公司 SINOTRANS CONTAINER LINES CO., LTD.

**SINOLINES E-BUSINESS** 

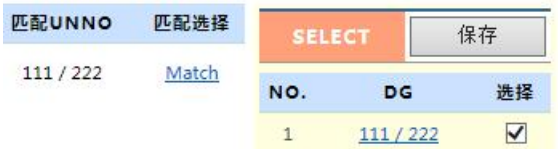

4) 绑定后显示如下, 并可以点击"预览"查询信息。

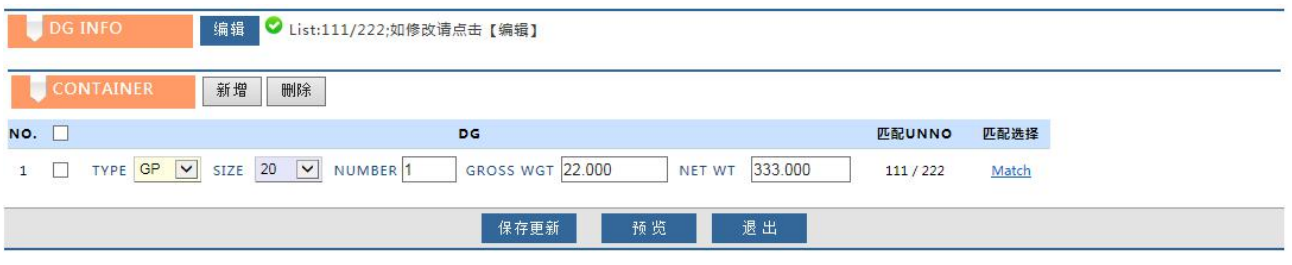

预览:

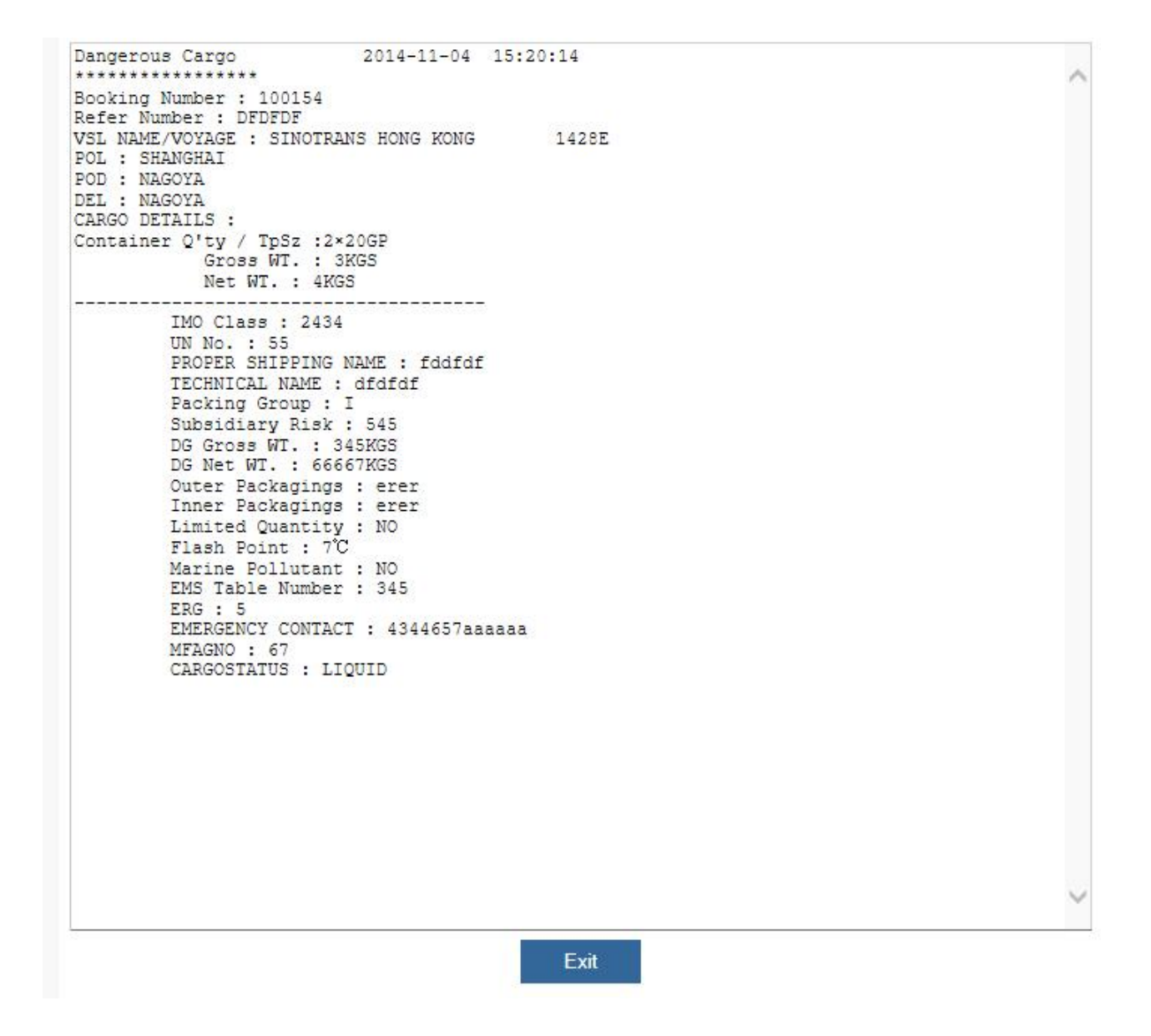

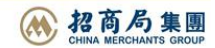

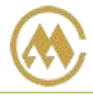

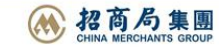